# 債権情報(受取債権/入金予定/支払予定)の照会

概要

- 発生記録や譲渡記録などにより、被請求者として受け取った記録通知を抽出し、受取債権情報と して作成し、ダウンロードすることができます。
- 利用者ご自身が債権者である電子記録債権を抽出し、入金予定情報として作成し、ダウンロード することができます。
- 利用者ご自身が債務者である電子記録債権を抽出し、支払予定情報として作成し、ダウンロード することができます。
- 受取債権情報・入金予定情報・支払予定情報は、帳票(PDF)・CSV・固定長形式でダウンロード できます。
- ✔ 固定長形式でダウンロードする場合、受取債権情報は共通フォーマット・配信1形式ファイルで、 入金予定・支払予定情報は開示結果ファイル(配信2形式)で還元します。

#### ご注意事項

「債権情報(受取債権/入金予定/支払予定)の照会」機能を利用する場合は、「債権照会(開示)」の業務 権限を設定してください。P46『権限の設定』

# 受取債権情報の作成手順

<mark>> ログイン後、トップ画面の<mark>債権情報照会</mark>タブをクリックしてください。</mark>

1. 債権情報照会メニュー画面

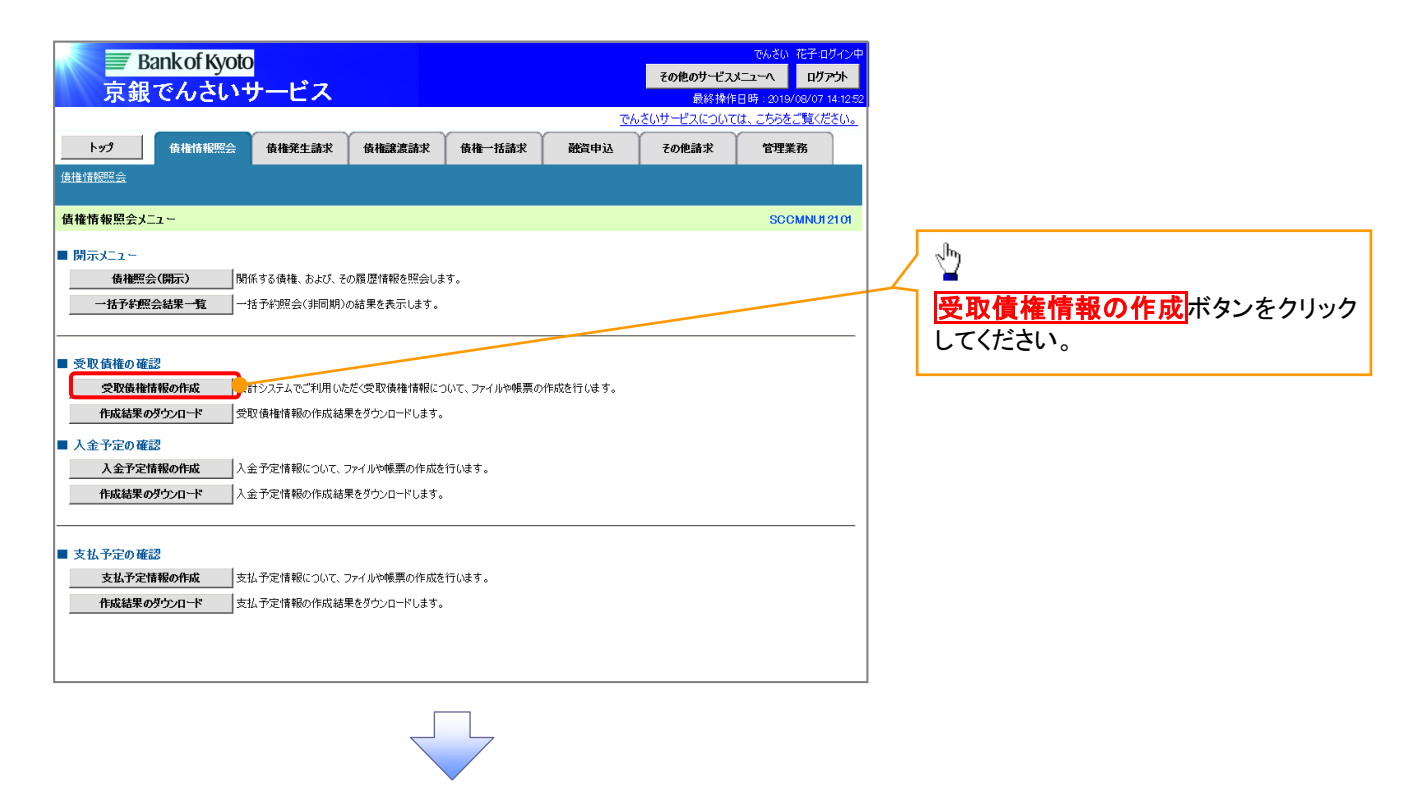

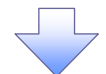

# 2-1.受取債権情報作成画面

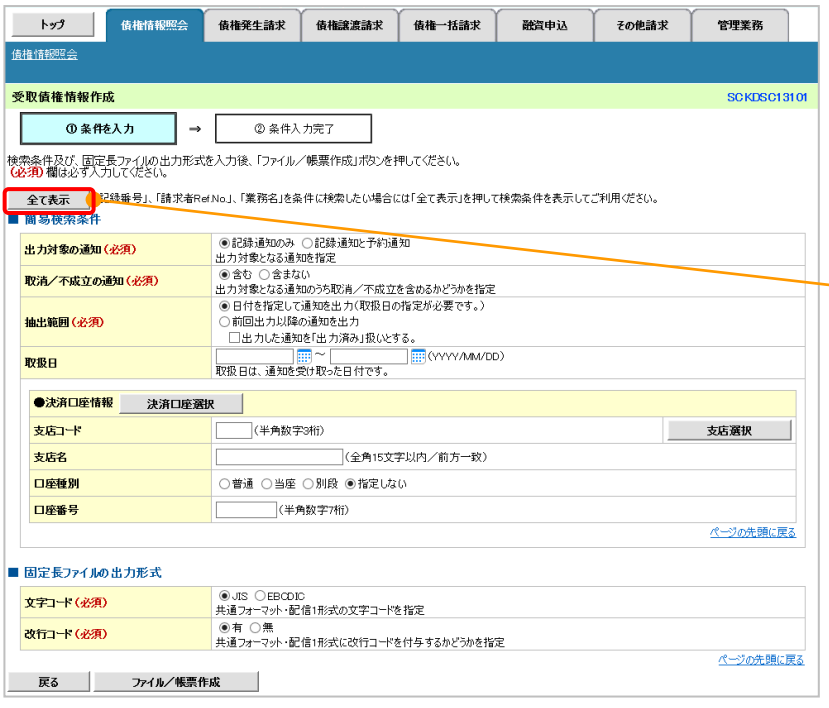

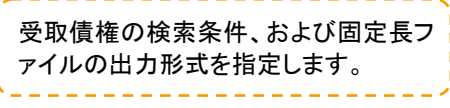

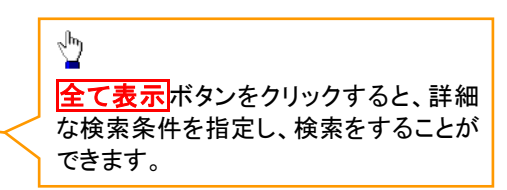

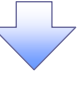

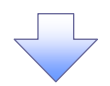

#### 2-2.受取債権情報作成画面

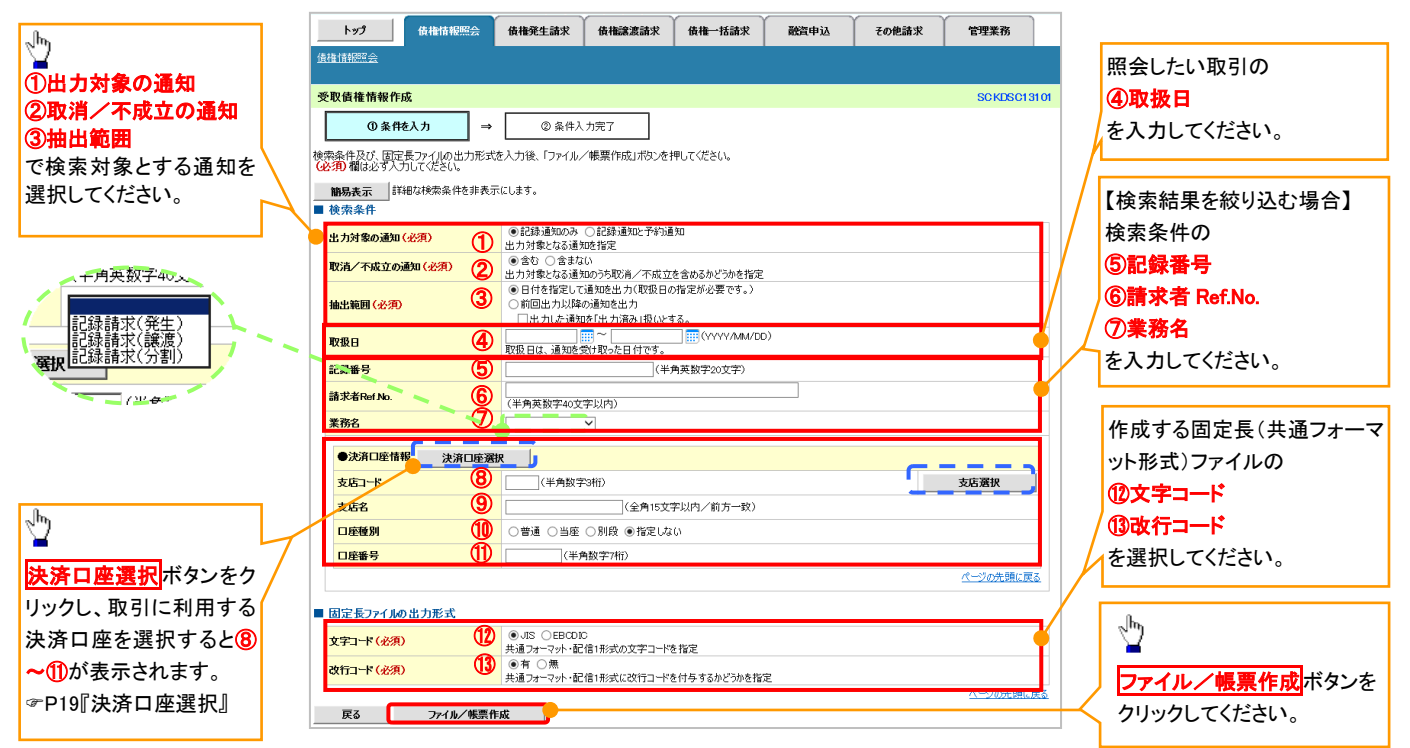

#### 入力項目一覧表

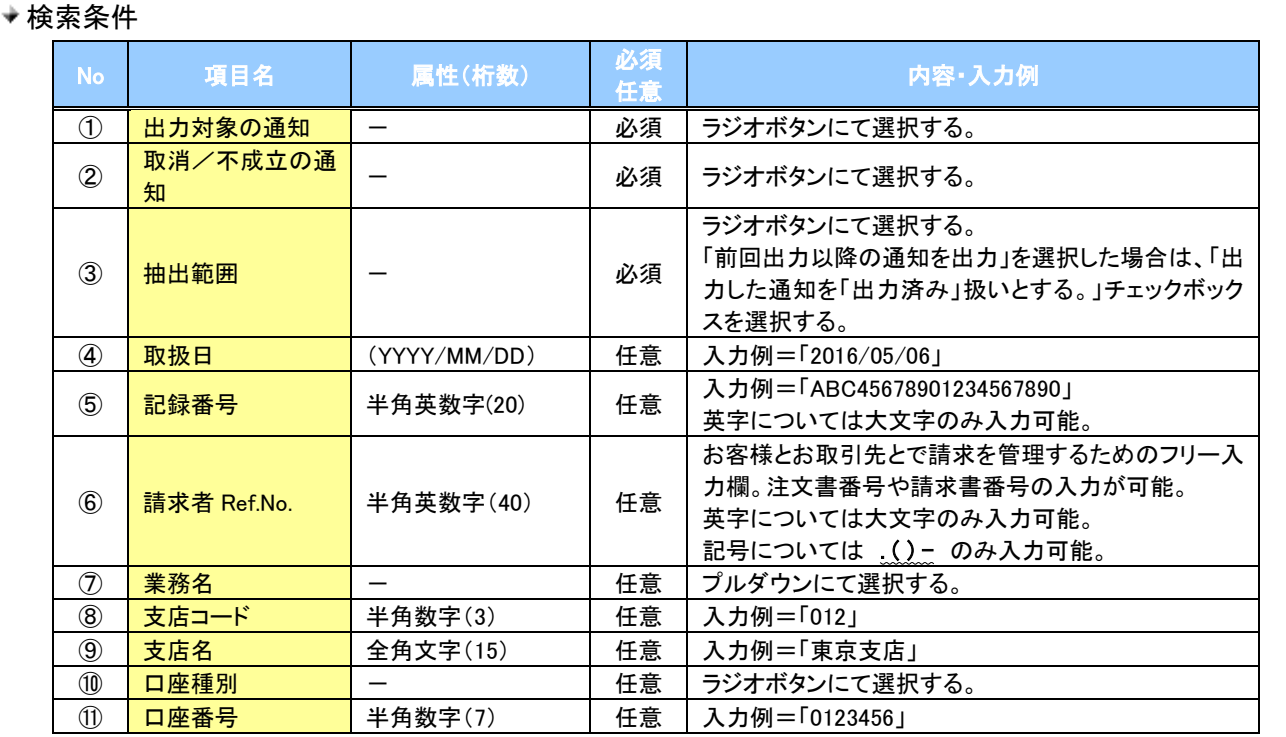

#### ◆固定長ファイルの出力形式

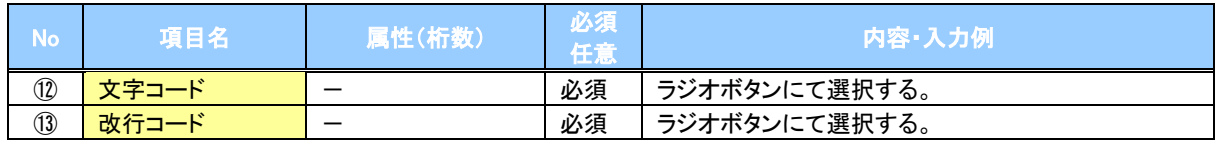

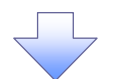

#### 3. 受取債権情報\_作成条件入力完了画面

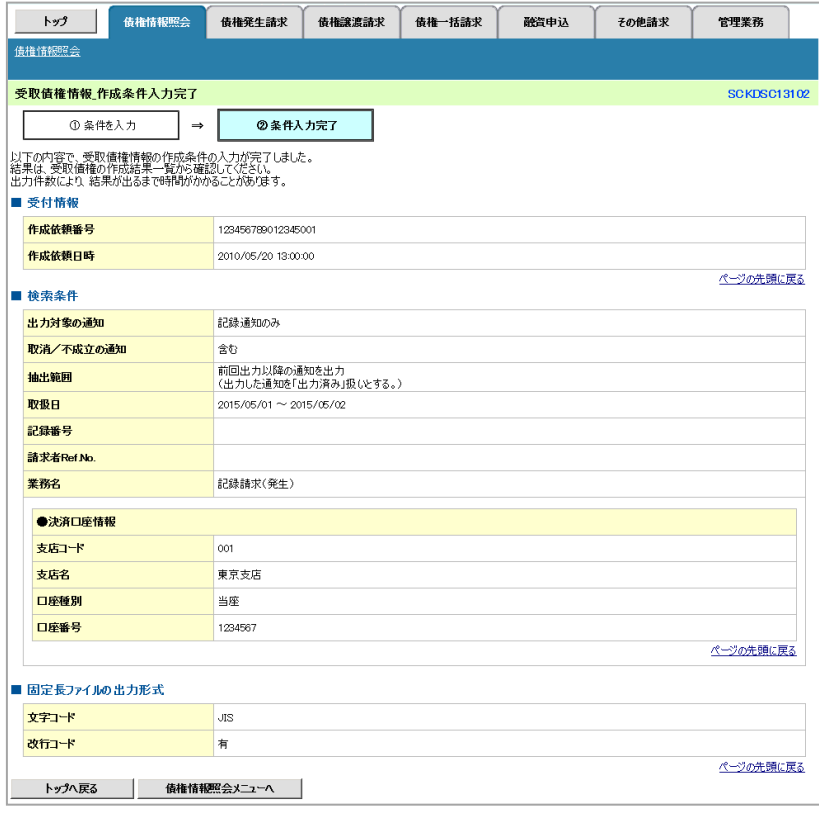

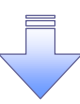

受取債権情報作成の条件入力は完了となります。

- 受取債権情報の確認は、受取債権情報\_作成結果詳細画面 からダウンロードしてください。
- 受取債権情報のダウンロード手順については、
	- [P278『](#page-4-0)受取債権情報のダウンロード手順』

# <span id="page-4-0"></span>受取債権情報のダウンロード手順

- <mark>> ログイン後、トップ画面の<mark>債権情報照会</mark>タブをクリックしてください。</mark>
	- 1. 債権情報照会メニュー画面

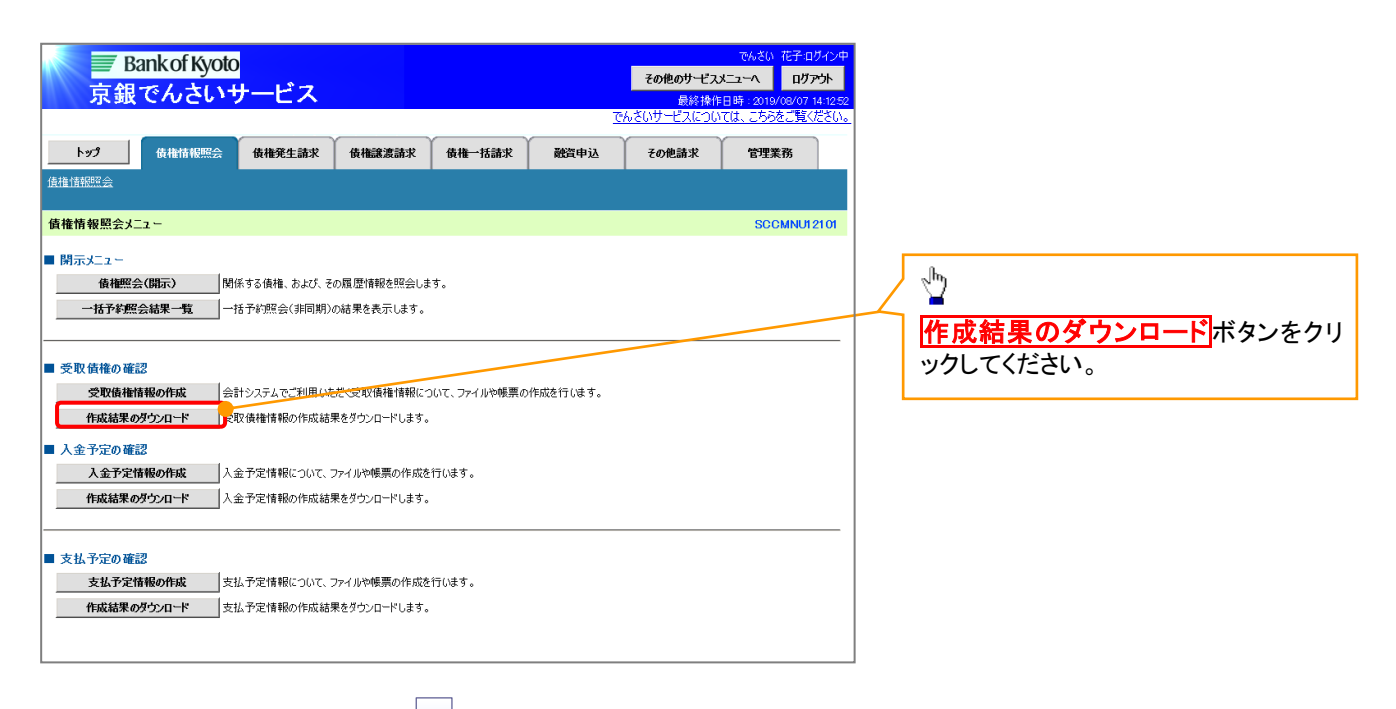

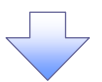

### 2. 受取債権情報\_作成結果一覧画面

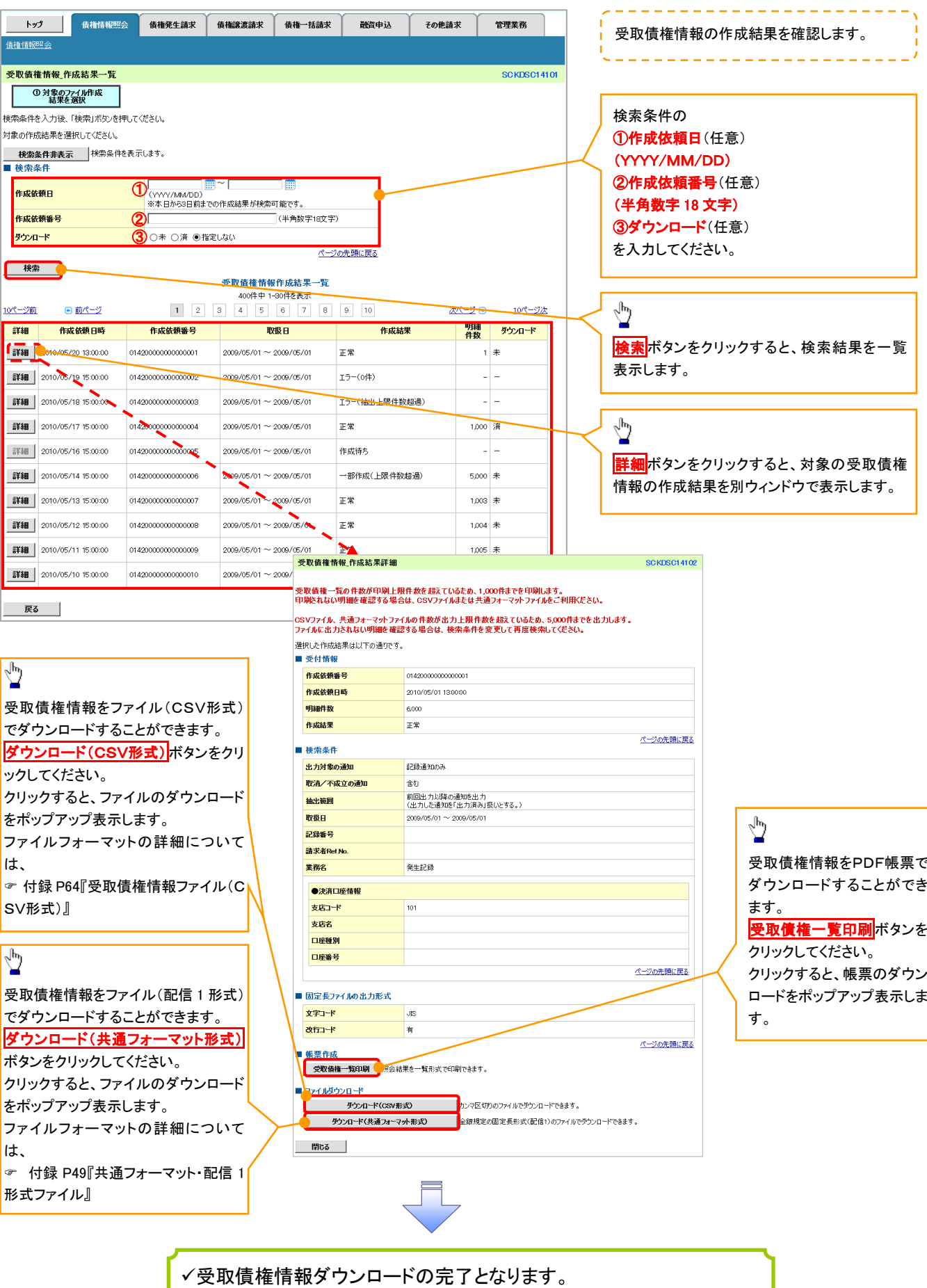

<span id="page-6-0"></span>入金予定情報の作成手順

<mark>> ログイン後、トップ画面の<mark>債権情報照会</mark>タブをクリックしてください。</mark>

1. 債権情報照会メニュー画面

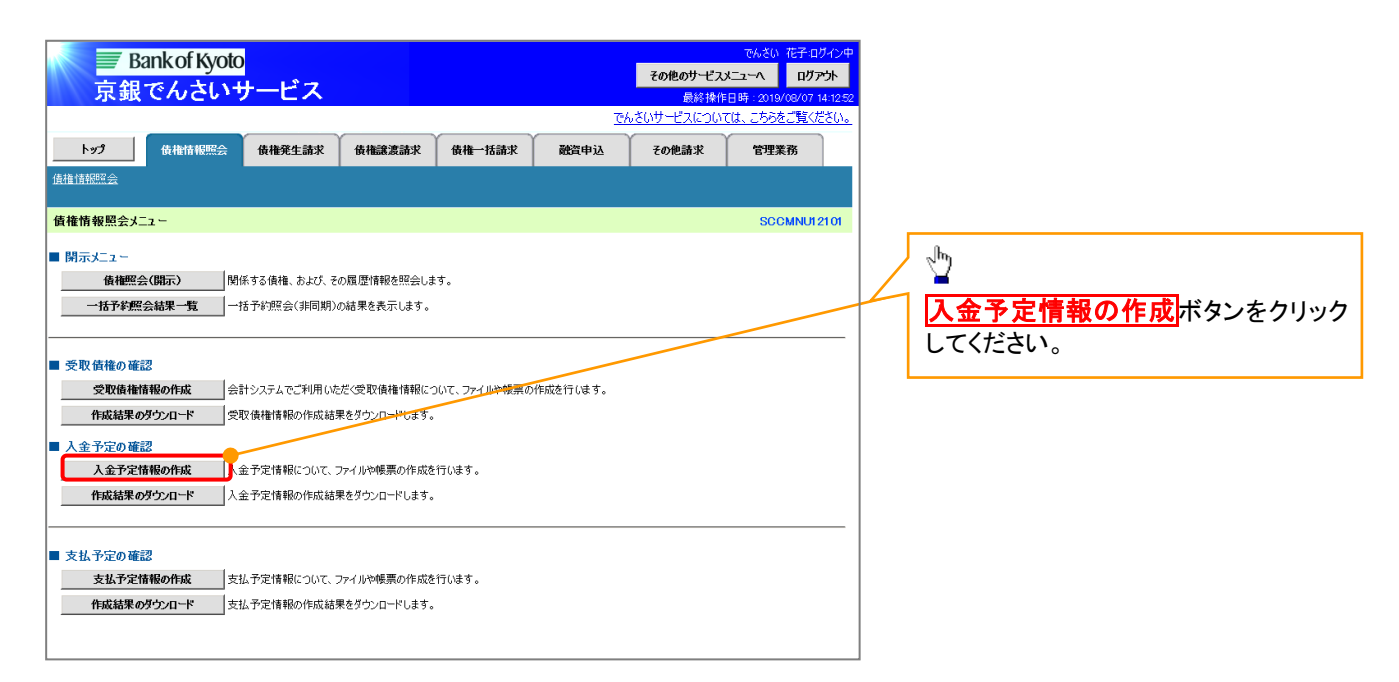

# (i) ご注意事項

入金予定情報に計上する債権は、作成時点で記録済みの債権が対象となります。予約中の発生記録請 求、および予約中の譲渡(分割)記録請求は対象外となります。 また、口座間送金決済以外で弁済・入金がなされる債権についても、入金予定情報の計上対象外となりま す。(例:電子記録保証人による弁済、割引による入金)

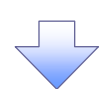

#### 2. 入金予定情報作成画面

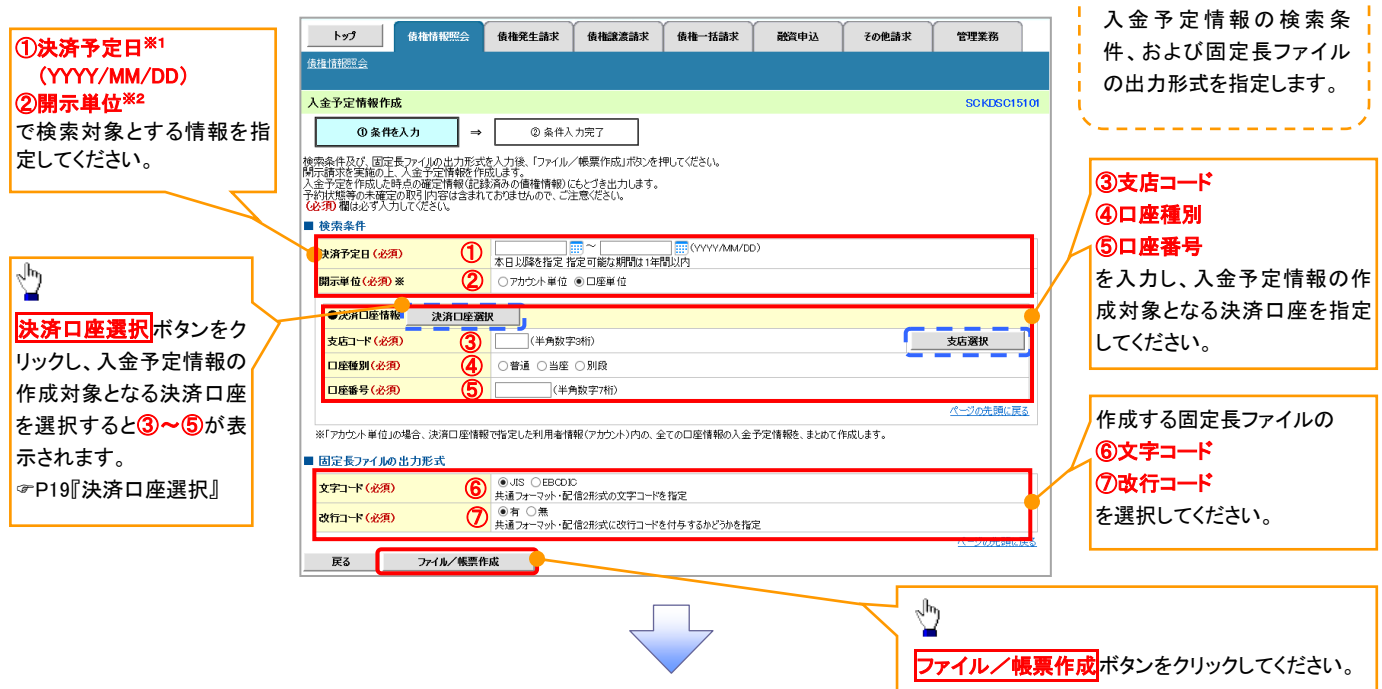

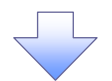

3. 入金予定情報\_作成条件入力完了画面

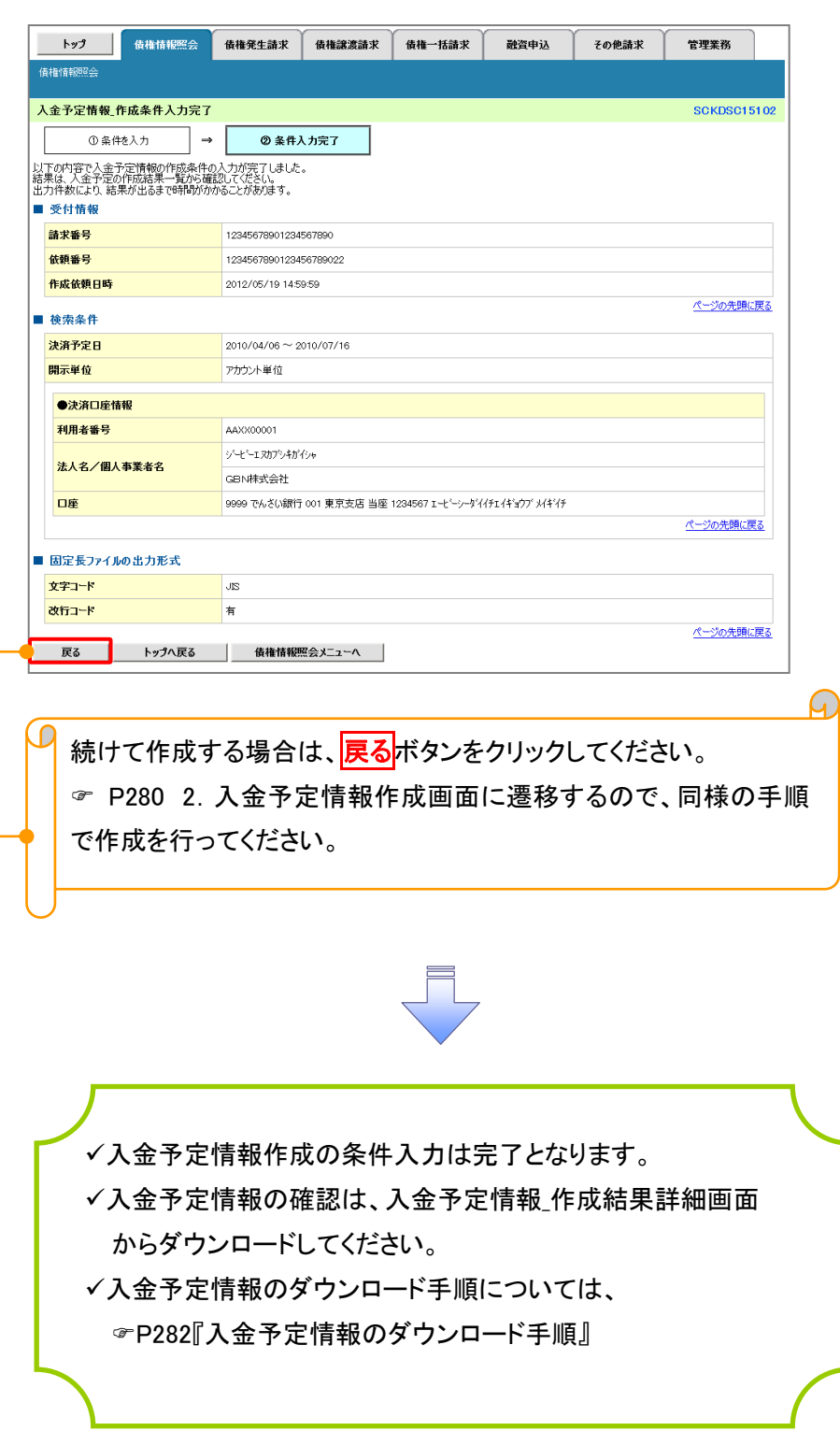

# <span id="page-8-0"></span>入金予定情報のダウンロード手順

- <mark>> ログイン後、トップ画面の<mark>債権情報照会</mark>タブをクリックしてください。</mark>
	- 1. 債権情報照会メニュー画面

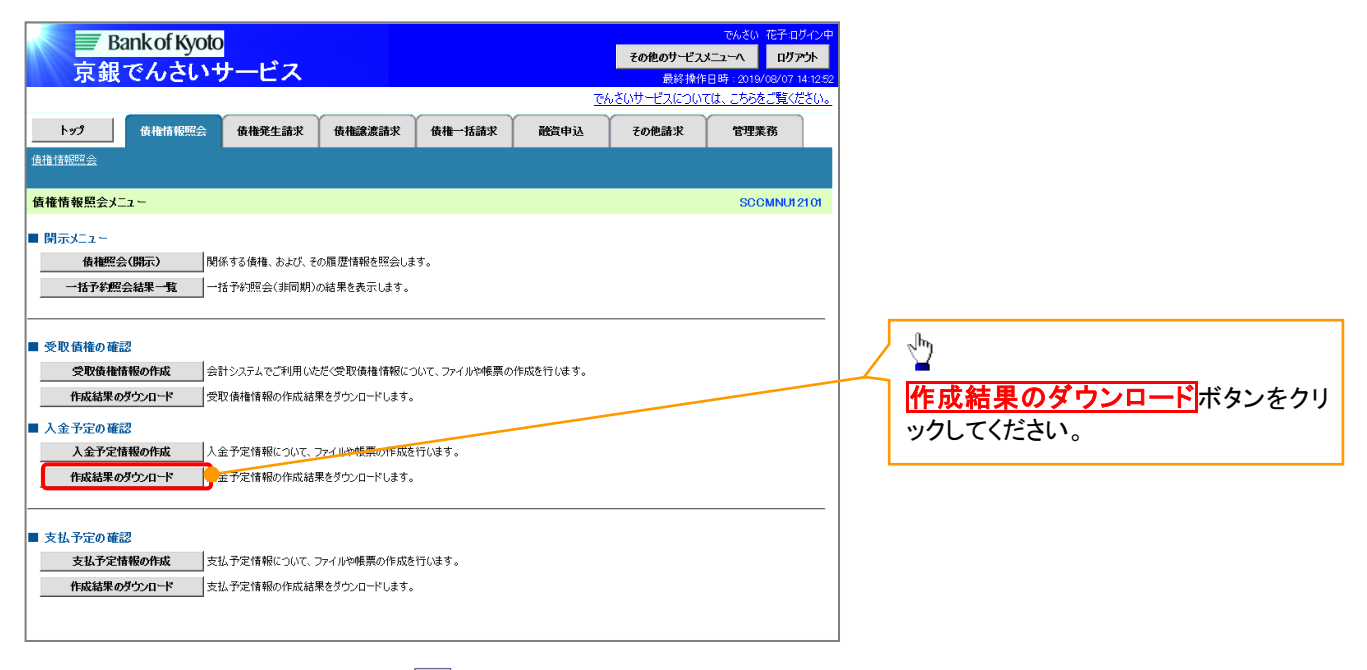

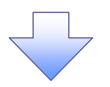

## 2. 入金予定情報 作成結果一覧画面

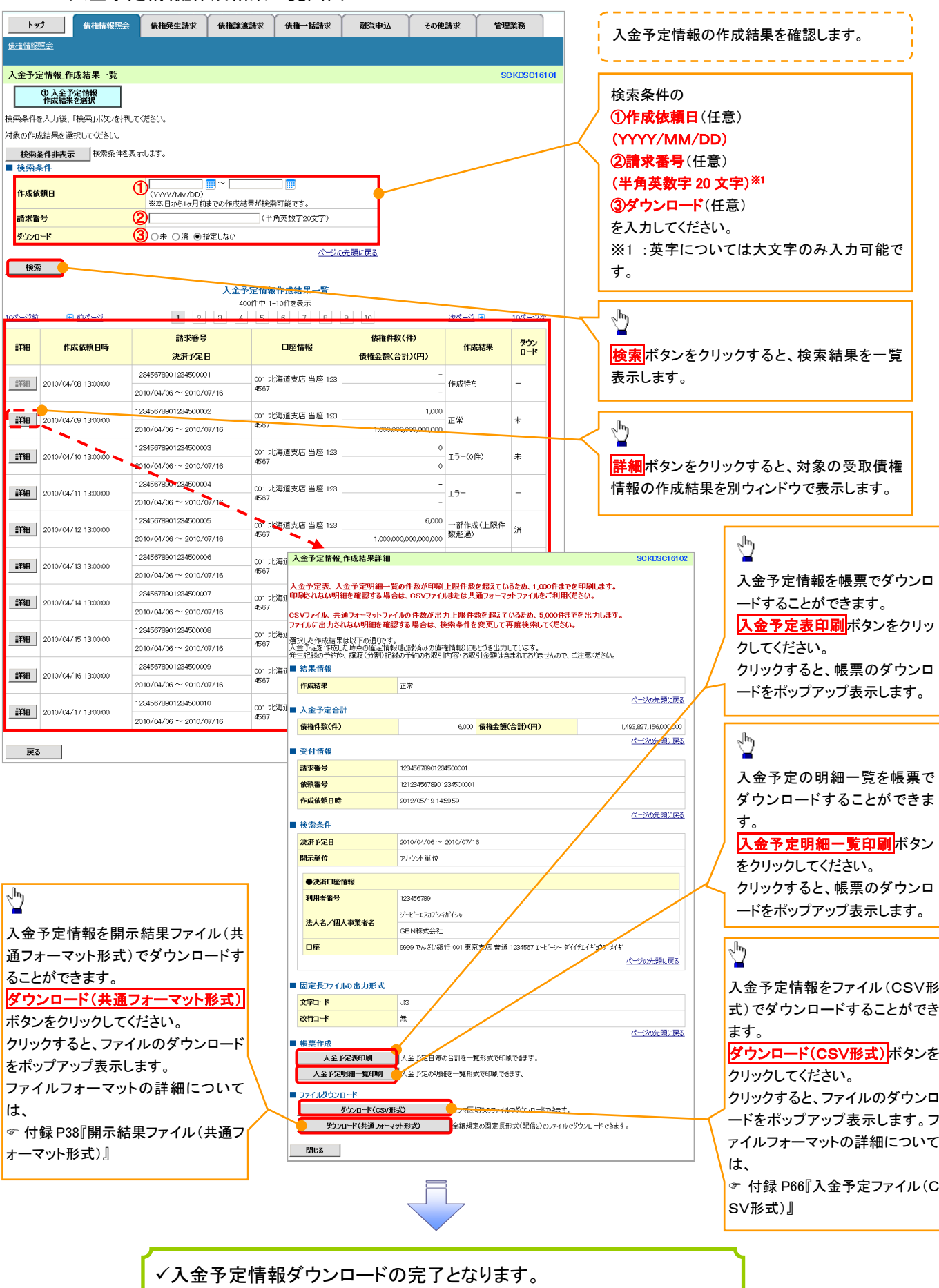

<span id="page-10-0"></span>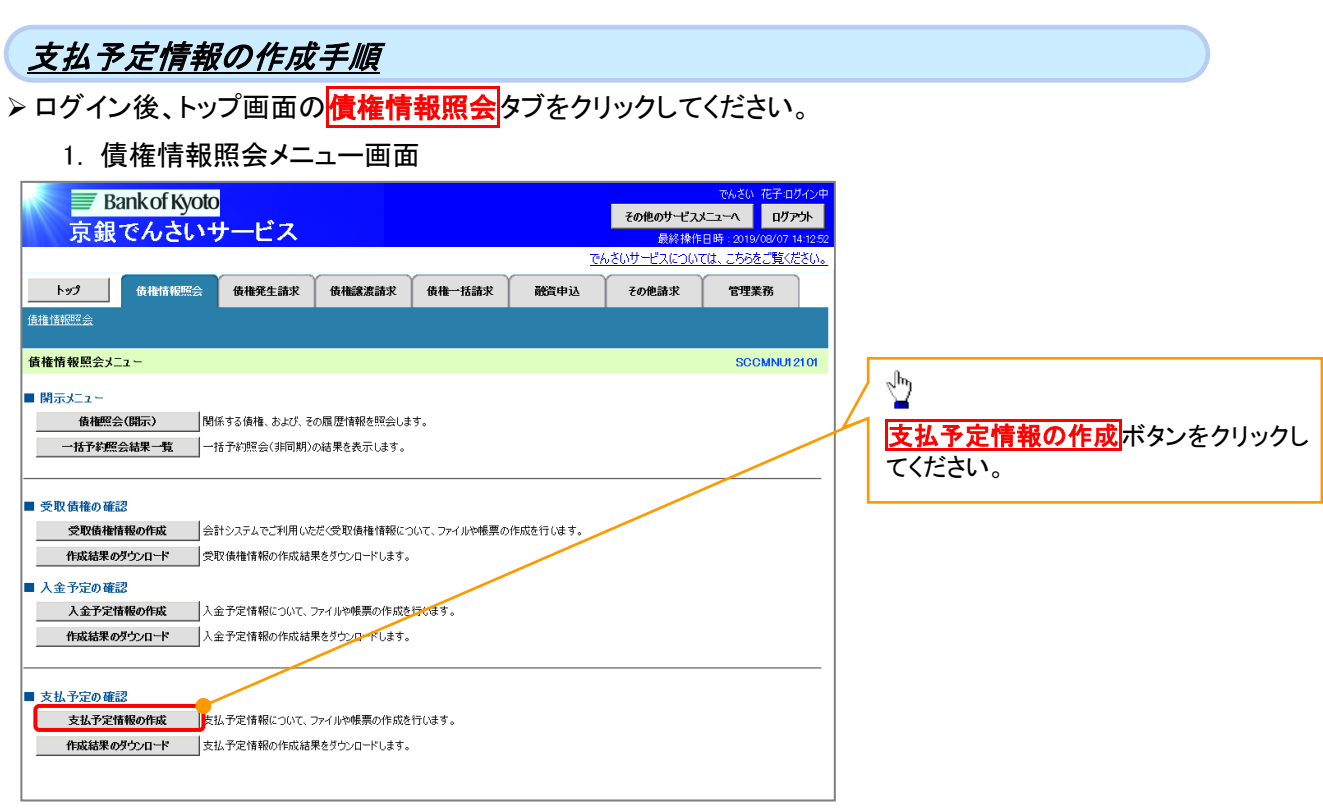

# ご注意事項

支払予定情報に計上する債権は、作成時点で記録済みの債権が対象となります。予約中の発生記録請 求は対象外となります。

また、口座間送金決済以外で弁済・支払がなされる債権についても、支払予定情報の計上対象外となりま す。(例:電子記録保証人に対する弁済、電子記録保証債務に関する支払)

支払予定情報を作成後、支払予定が確定するまでに、債権の異動や金額変更等が発生する可能性があ ります。確定した支払予定は、決済日の2営業日前に通知される決済情報通知にてご確認ください。 P152『支払期日と決済』

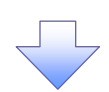

#### 2. 支払予定情報作成画面

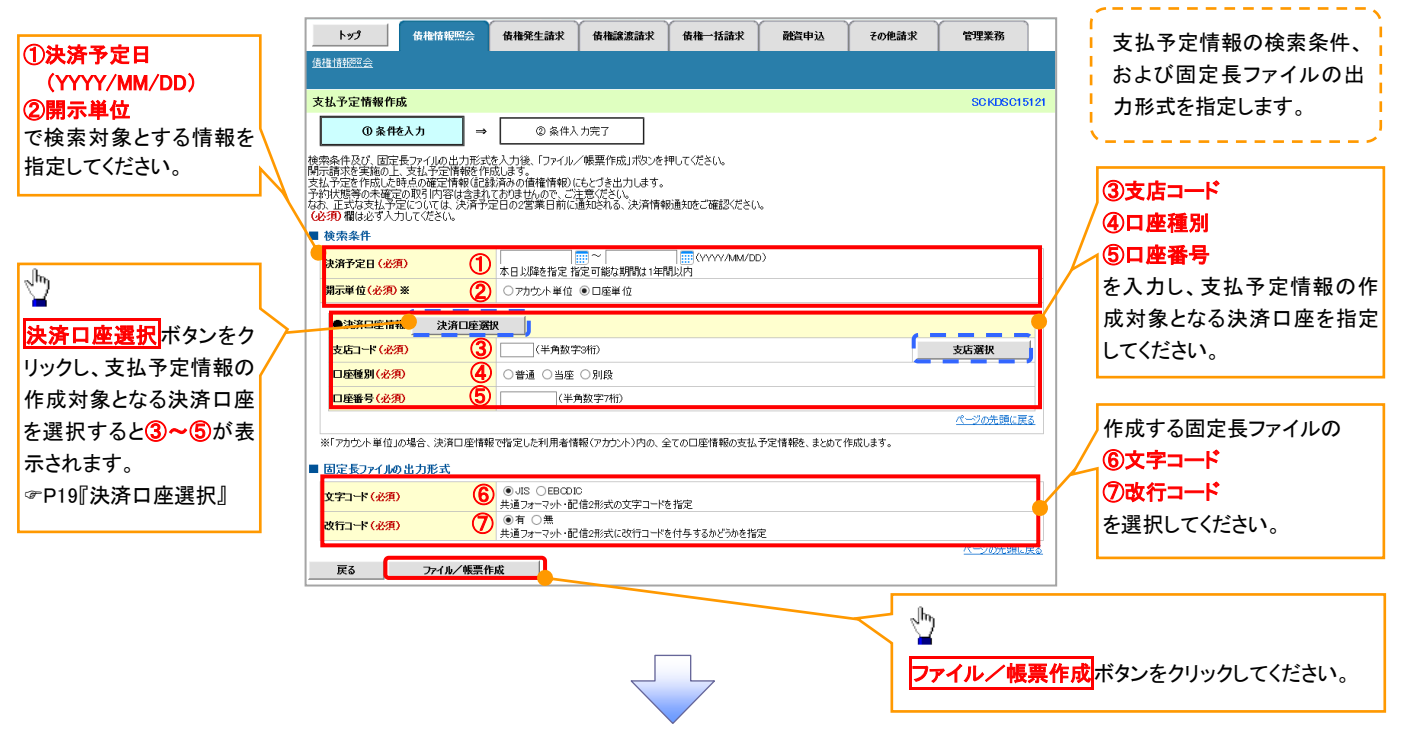

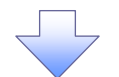

3. 支払予定情報\_作成条件入力完了画面

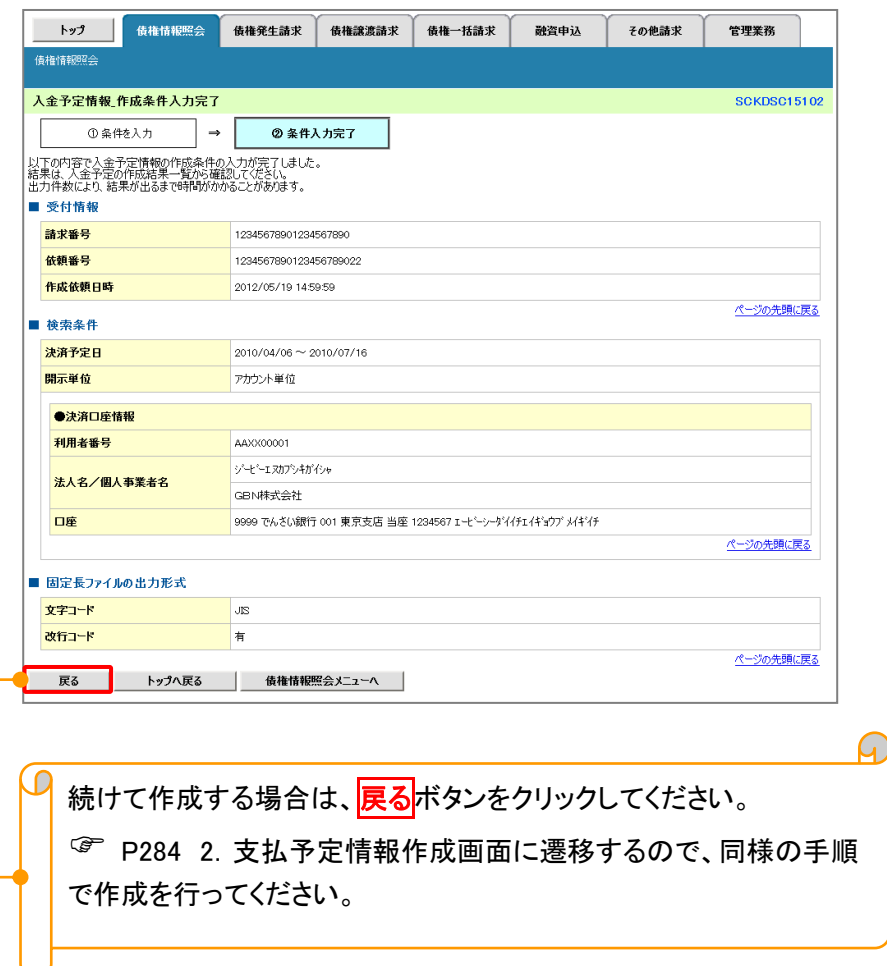

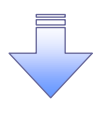

支払予定情報作成の条件入力は完了となります。 支払予定情報の確認は、支払予定情報\_作成結果詳細画面 からダウンロードしてください。 支払予定情報のダウンロード手順については、 [P285『](#page-12-0)支払予定情報のダウンロード手順』

# <span id="page-12-0"></span>支払予定情報のダウンロード手順

<mark>> ログイン後、トップ画面の<mark>債権情報照会</mark>タブをクリックしてください。</mark>

1. 債権情報照会メニュー画面

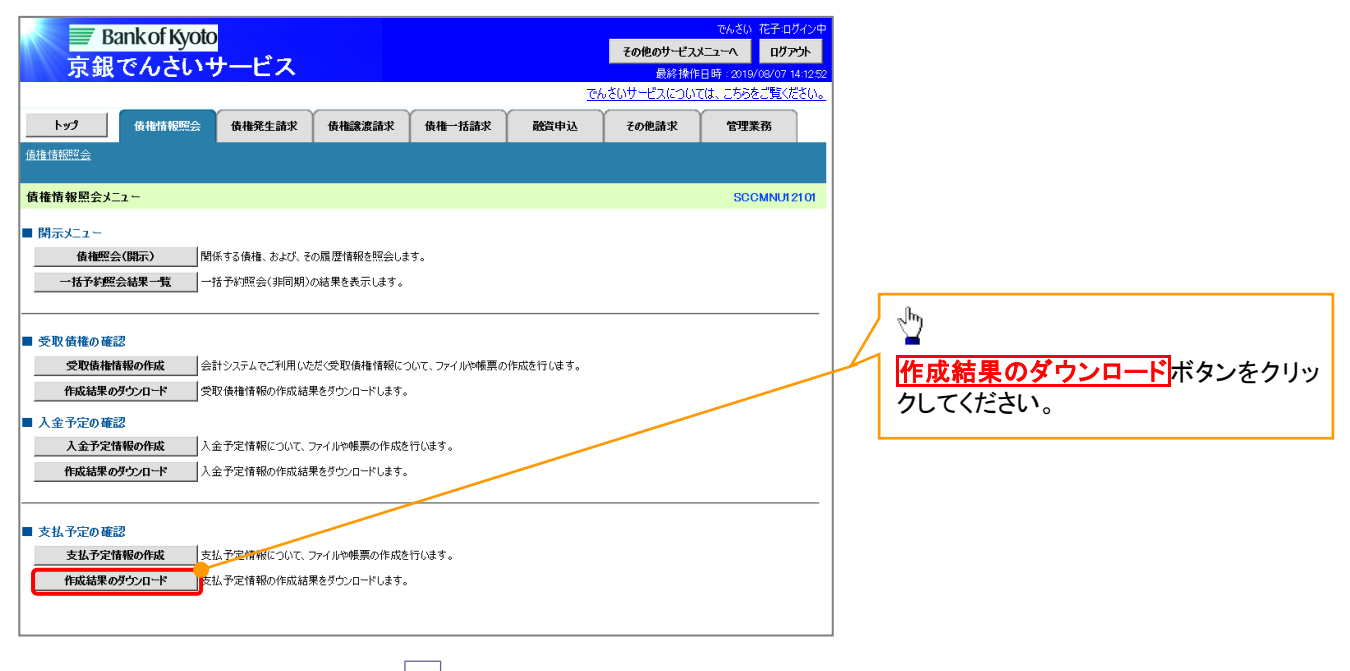

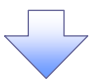

# 2. 支払予定情報\_作成結果一覧画面

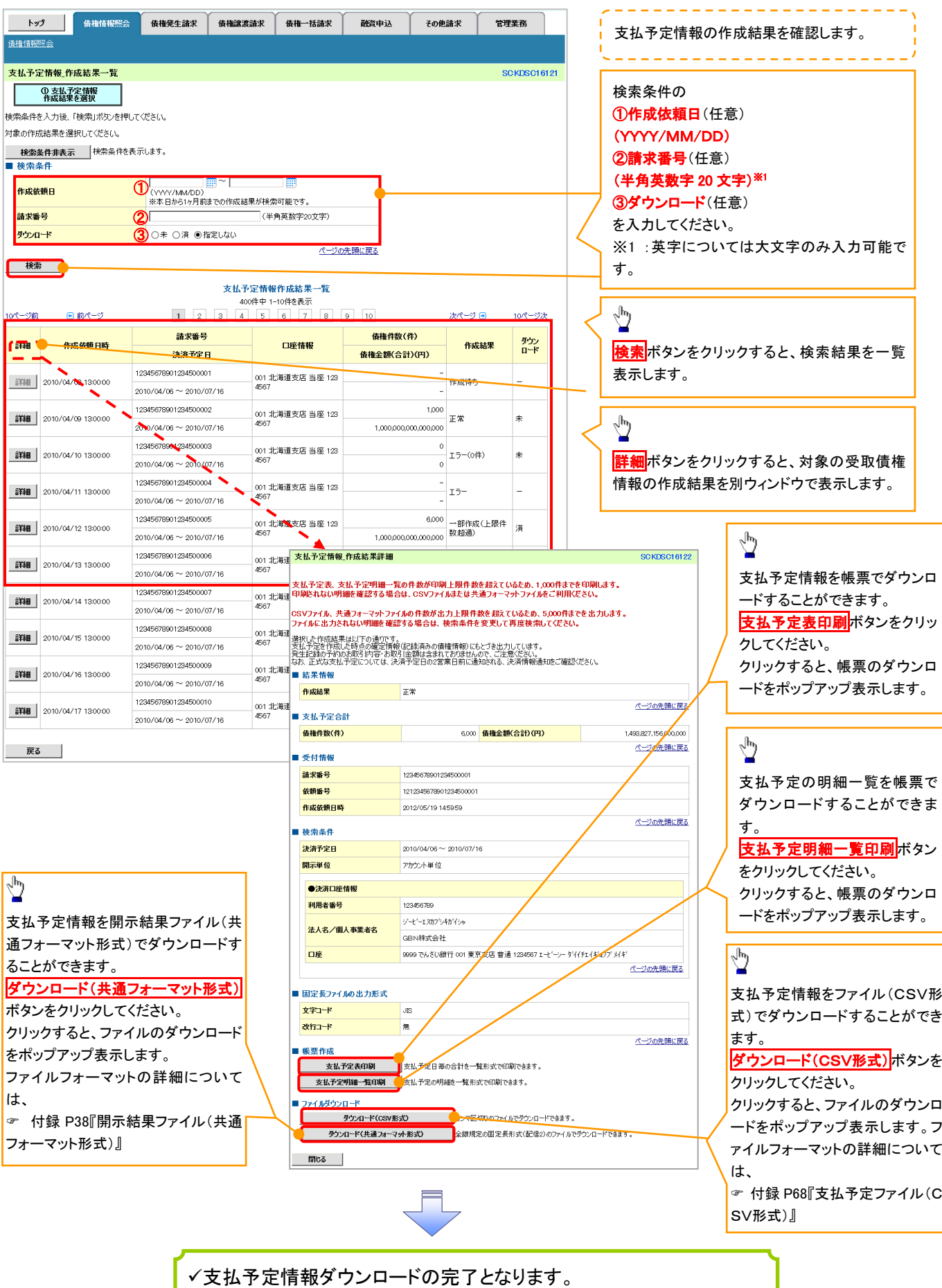